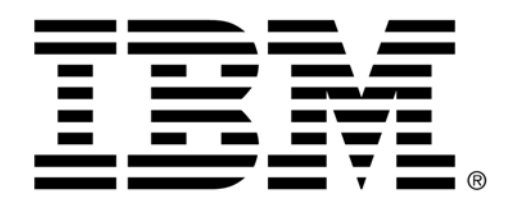

## Tip or Technique

## **Dynamically hide and show rows data and list columns in**

# **Active Report**

Product(s): IBM Cognos 10.1.1

Area of Interest: Reporting

Copyright and Trademarks Licensed Materials - Property of IBM.

© Copyright IBM Corp. 2011

IBM, the IBM logo, and Cognos are trademarks or registered trademarks of International Business Machines Corp., registered in many jurisdictions worldwide. Other product and service names might be trademarks of IBM or other companies. A current list of IBM trademarks is available on the Web at http://www.ibm.com/legal/copytrade.shtml

While every attempt has been made to ensure that the information in this document is accurate and complete, some typographical errors or technical inaccuracies may exist. IBM does not accept responsibility for any kind of loss resulting from the use of information contained in this document. The information contained in this document is subject to change without notice.

This document is maintained by the Best Practices, Product and Technology team. You can send comments, suggestions, and additions to cscogpp@ca.ibm.com.

Microsoft, Windows, Windows NT, and the Windows logo are trademarks of Microsoft Corporation in the United States, other countries, or both.

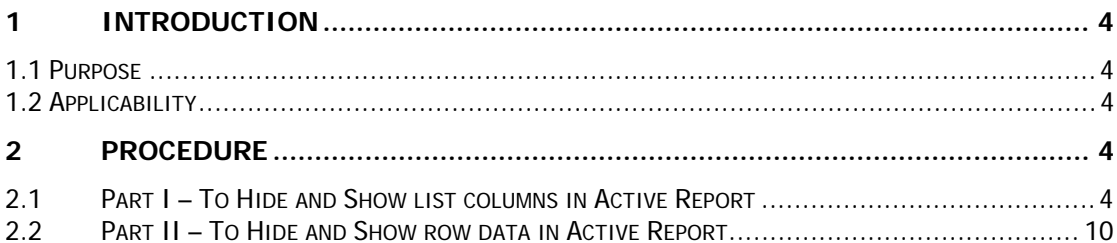

## **1 Introduction**

#### **1.1 Purpose**

This document describes an approach that can be used to dynamically hide and show rows data and list columns in Active Report.

#### **1.2 Applicability**

This document applies to IBM Cognos Software Version 10.1.1 on all platforms and may also apply to subsequent releases.

## **2 Procedure**

#### **2.1 Part I – To Hide and Show list columns in Active Report**

- 1. Open Report Studio with the **any** package.
- 2. In the **Welcome** page, click **Create new**.
- 3. In the **New** dialog box, click **Active Report**.
- 4. In the **Insertable Objects** pane, on the **Toolbox** tab  $\mathbb{Z}$ , drag a Checkbox Group control object to the canvas.

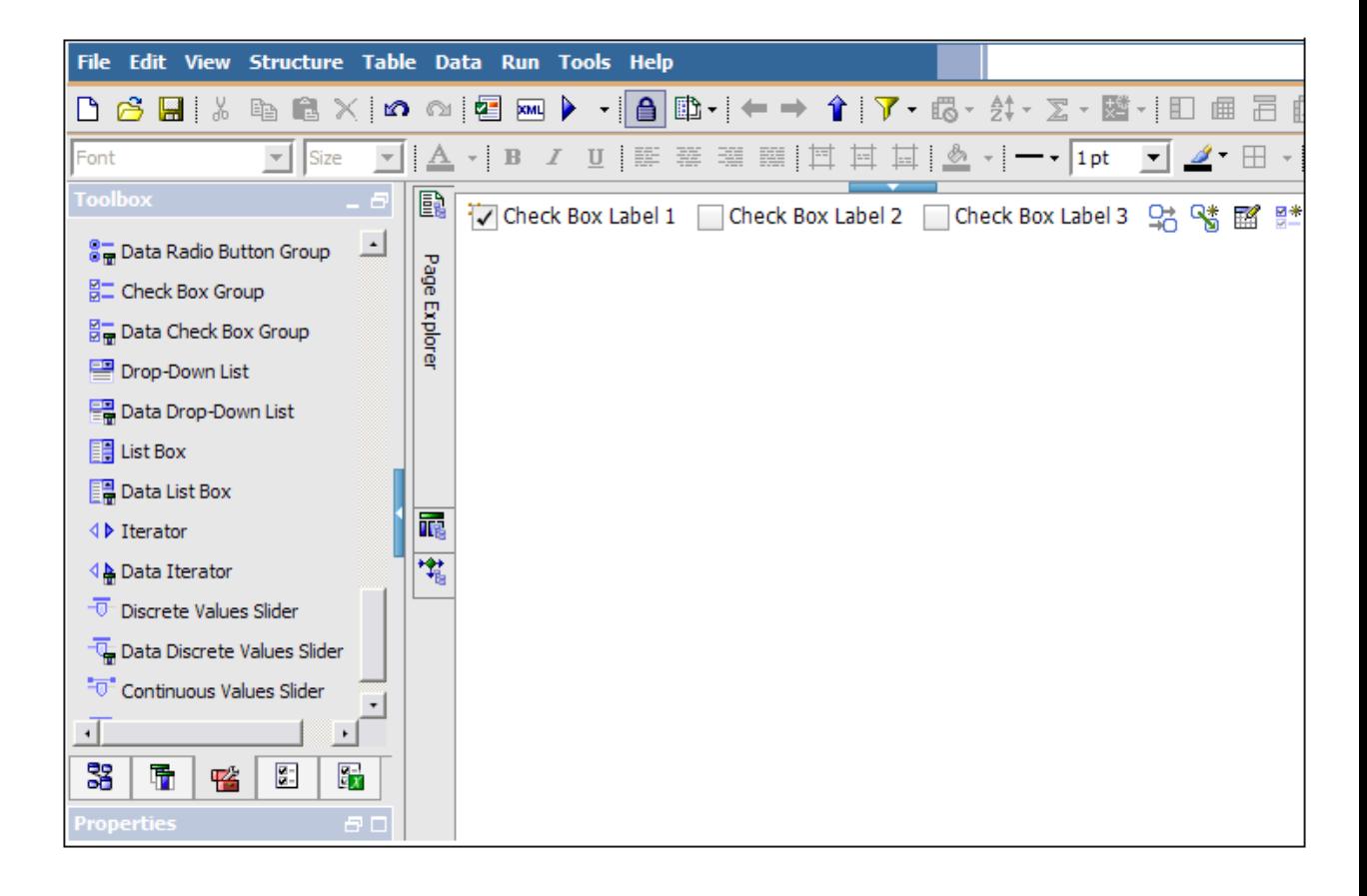

5. Add **List** from toolbox to the report area below check box group control.

| Edit View Structure Table Data Run Tools Help<br><b>File</b>                                                                                                    |                                                                                                    |      |
|----------------------------------------------------------------------------------------------------|----------------------------------------------------------------------------------------------------|------|
|                                                                                                    | DBB   ↓ 电电×  ∞ △   2 ∞ ▶ ·   4   p·  ← → ↑   7 · 6 · ☆ · ∑ · 踏·  + + = 三面                                                         |      |
| Font<br>Size                                                                                                    | ▼ B I U   手 著 理   凹 目 回 回   △ ▼   一▼   1pt   ■ △ 【 田<br>≙<br>÷                                                                    | - 1월 |
| <b>Toolbox</b><br>- 리<br><b>标</b> Layout Calculation<br>$\vert \cdot \vert$<br><b><del></del></b> Image<br>Crosstab Space<br>Crosstab Space (with fact ce<br><b>Till</b> List<br><b>FFEE</b> Crosstab<br>II. Chart<br><b>AXA Map</b><br><b>昌</b> Repeater Table<br><b>昌</b> Repeater<br><b>Et</b> Singleton | B.<br>Check Box Label 1   Check Box Label 2  <br>Page<br><b>Explorer</b><br>The Drop items here to create new columns<br>ię,<br>壠 | 멂 앱  |
| Conditional Blocks<br><b>FOR LITAR THAM</b>                                                                                                    |                                                                                                    |      |
| 38<br>ī,<br>$\overline{a}$<br>$\mathbb{F}_x$<br>喀<br>日日<br>Properties                                                                                                    |                                                                                                    |      |

**Adding data to the list report** 

6. Drag and drop **Product line, Product type** and **Revenue** onto the interactive list report.

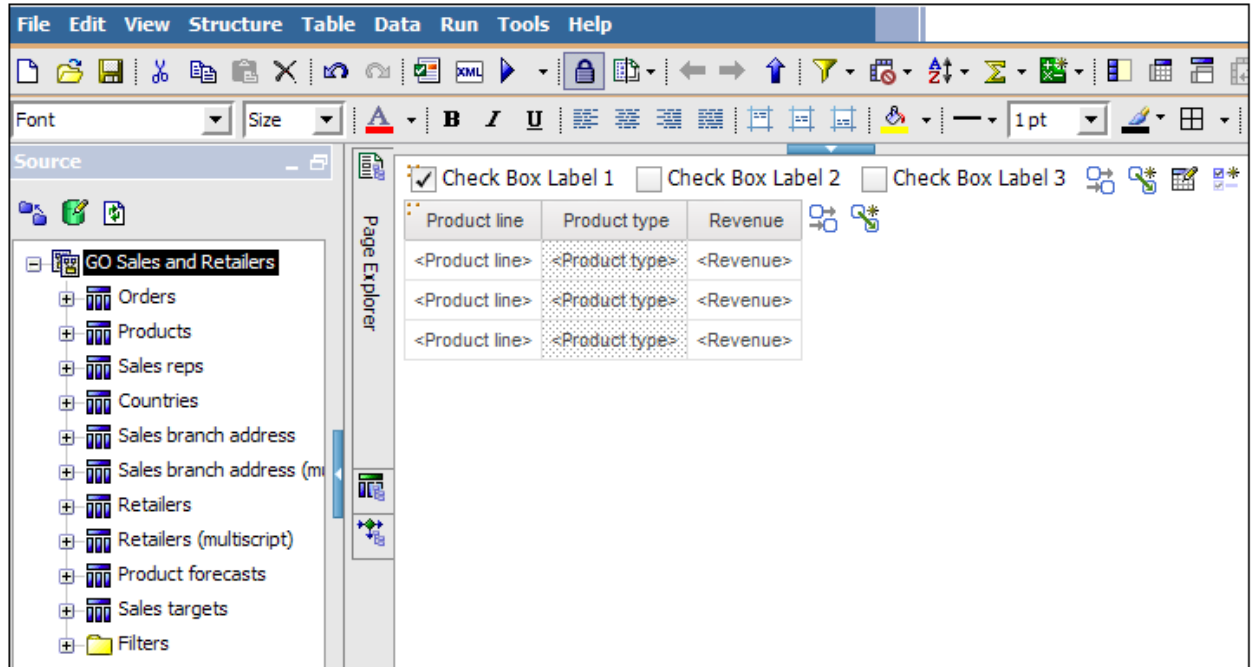

#### **Define checkbox control label**

- 7. Define items label in Checkboxes control as **Product line**, **Product type**, **Revenue**.
	- a. Select first checkbox and under properties change the label to **Product Line**.

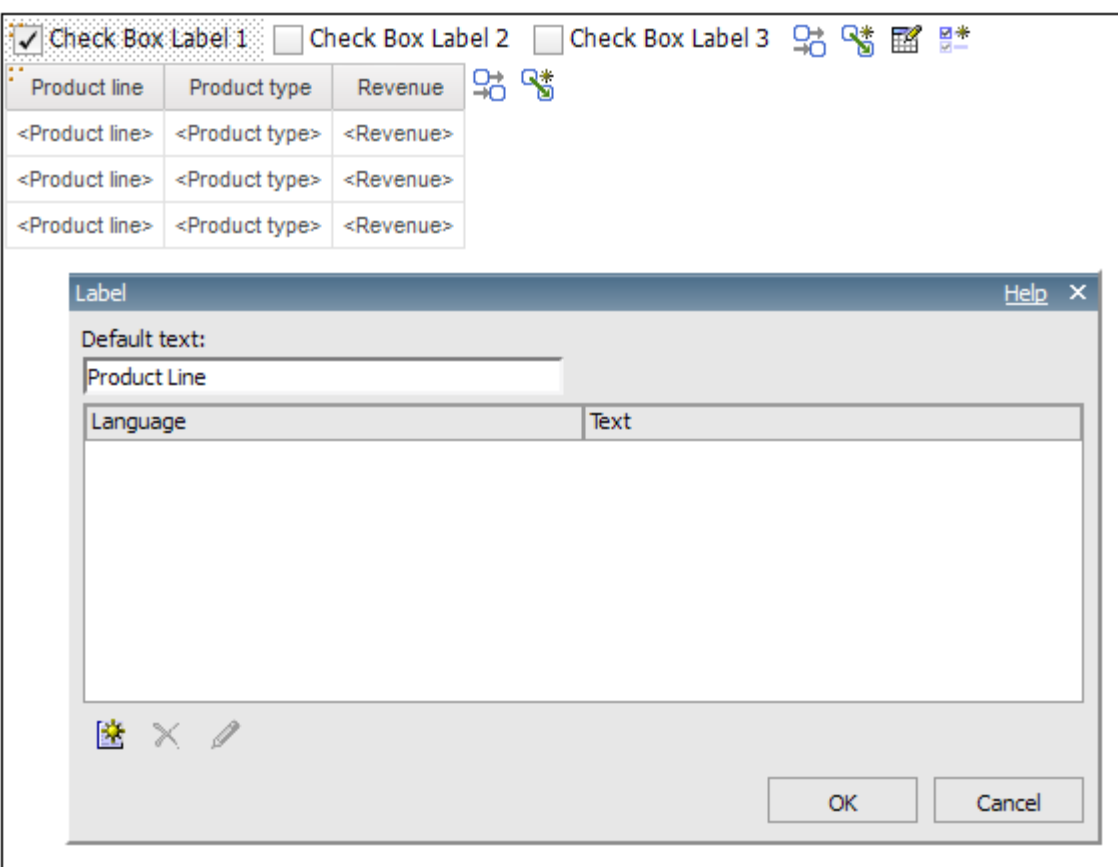

b. Repeat same steps for **Product Type** and **Revenue**. It should look as shown below:

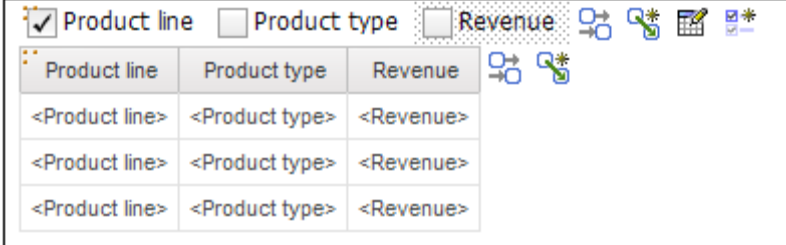

#### **Define Active Report Variable**

8. Define a variable for the control, e.g. **SelectedItems**, and set its value to Label.

This can be done in two ways –

a. Go to **Active Report Variable** tab and click **Create new Variable** 

儤

b. Click on **Interactive Behavior**  $\begin{bmatrix} 0 \\ \frac{1}{2} \\ \frac{1}{2} \end{bmatrix}$  icon on the canvas next to the control.

**Note:** The following steps are derived using the second method i.e. **Interactive Behavior**.

- 9. In interactive behavior window click the edit button beside the set variable values.
	- a. In the **Set Variable Values** window click on **Create a New Variable**.
	- b. Name the new variable as **"SelectedItems"** and click OK.

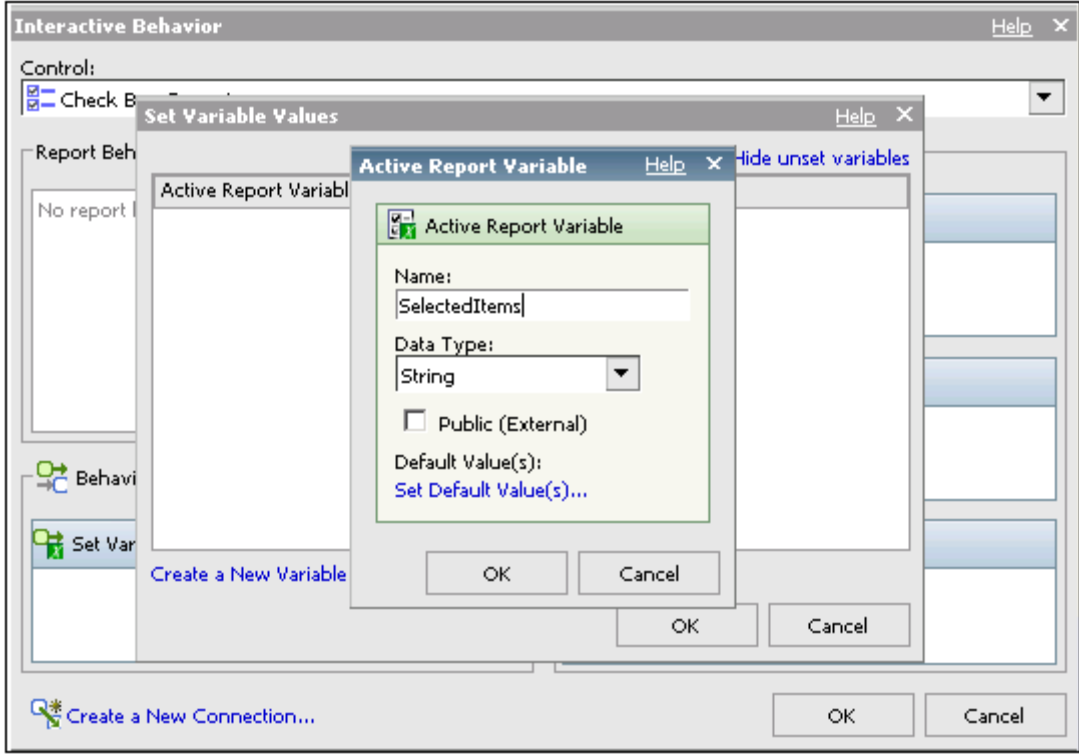

c. Set the value as **Label** and click OK

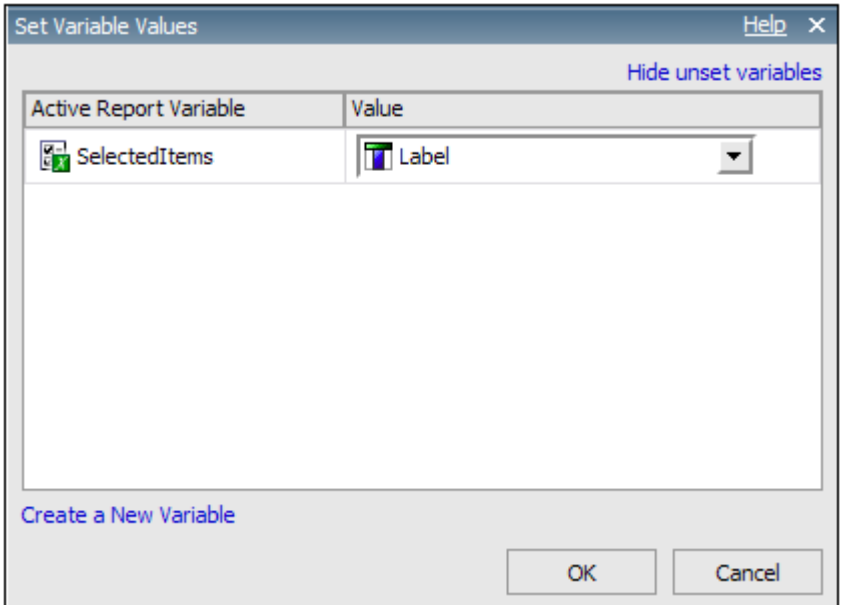

10. Under Active report variable tab it will show the created variables.

#### **Setting the column visibility**

- 11. Double click **Column Visibility** in the Properties pane of each list column to define its item in **SelectedItems** e.g. "Product line in SelectedItems". Clear the checkbox of 'Drop this condition, if the variable is empty'.
- 12. Click the ellipsis and select the last option as shown below

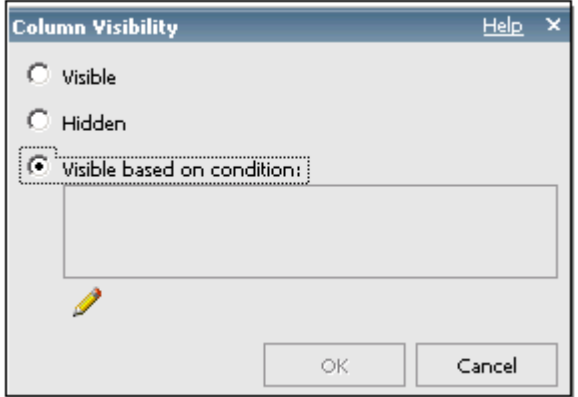

13. Click **Edit**. A new window will open up. Set the condition as shown below and repeat same steps for other two columns as well.

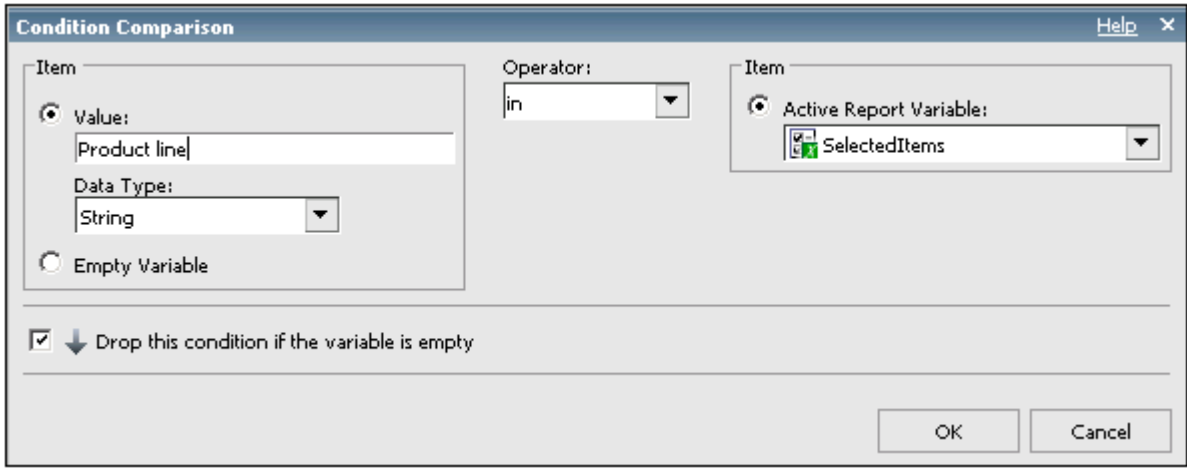

#### **Run the Report**

- 14. Run the report and it will show three checkboxes with defined column names.
- 15. If you click on **Product Line** it will show only that column. Likewise if you click on other checkboxes it will display respective columns in the list.

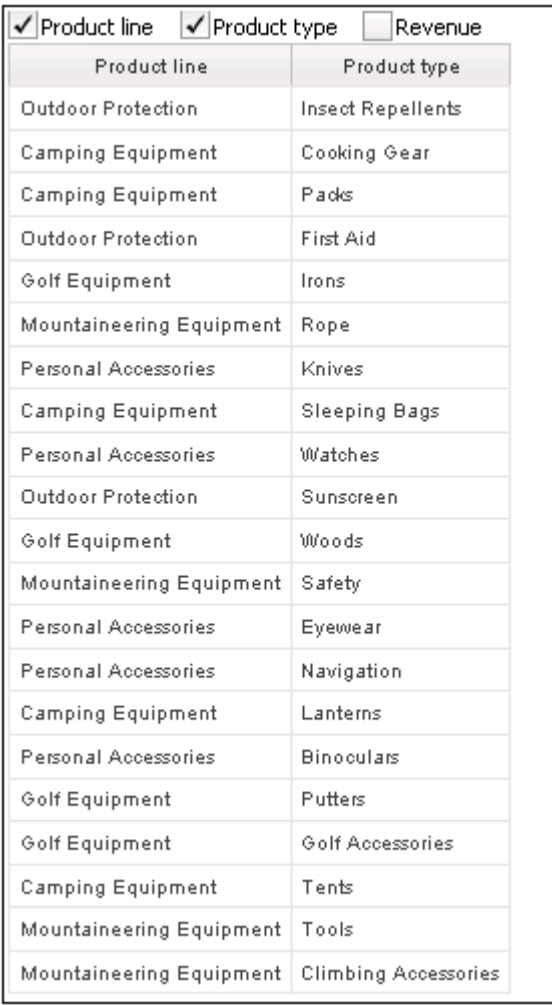

#### **2.2 Part II – To Hide and Show row data in Active Report**

- 1. Open **Report Studio** with the **GO Data Warehouse (analysis)** package.
- 2. In the **Welcome** page, click **Create new**.
- 3. In the **New** dialog box, click **Active Report**.
- 4. In the **Insertable Object** pane, on the **Toolbox** tab  $\mathbb{Z}$ , drag the **Data Check Box Group** object to the report.
- 5. Drag the block object under the data check box group control.
- 6. Drag the list object to the report so that it appears under the block.

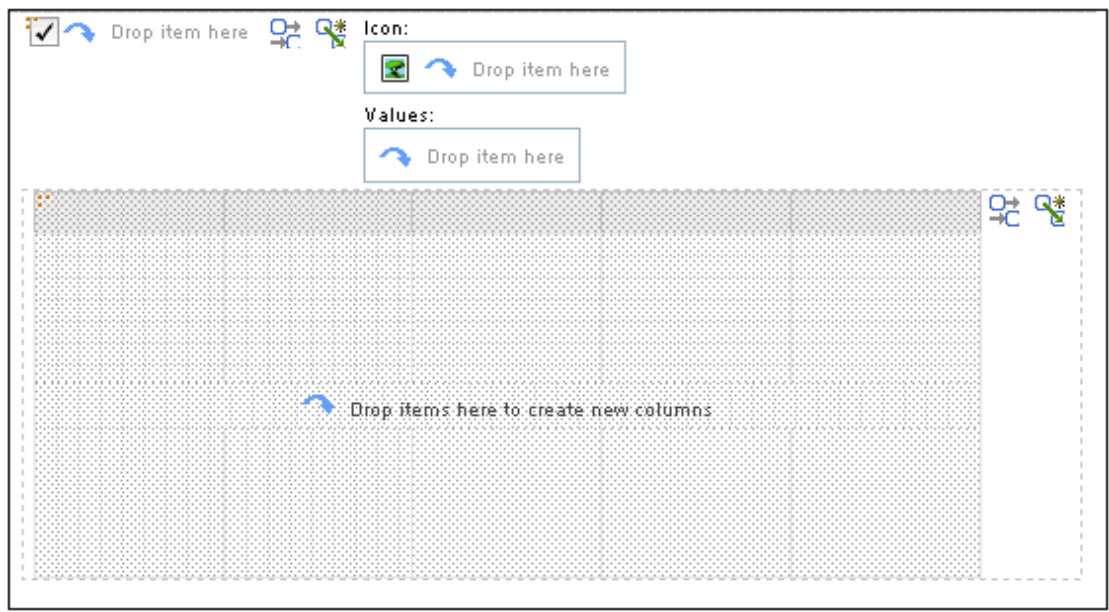

## **To add data in the Data Check Box Group Control**

- 1. Right-click the data check box group control and click **Go to Query**.
- 2. Query1 opens in the Query Explorer.
- 3. In the **Insertable Objects** pane, on the **Source** tab go to **Sales** namespace in the **Sales and Marketing (analysis)** folder.

4. Expand the **Order method hierarchy** under **Order method** dimension in it and insert Order method type to the **Data Items** area.

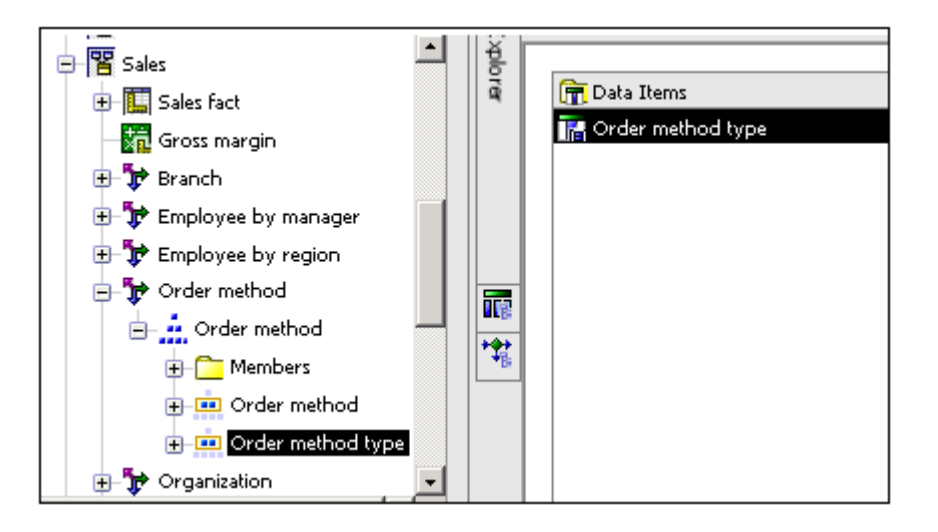

- 5. Click **Order method type** and in the **Properties** pane and double-click the **Set Definition** property.
- 6. Click the new button  $\left[\frac{1}{2} \cdot \right]$  and then click **Exclude**. In the **Available members** box, expand **Sales and Marketing (analysis), Sales,** and **Order method**.
- 7. Drag the **Fax**, **Mail**, **Sales visit,** and **Special** members to the **Members** box.
- 8. The remaining order method type now contains only **Telephone, E-mail,** and **Web**. Click **OK** twice.

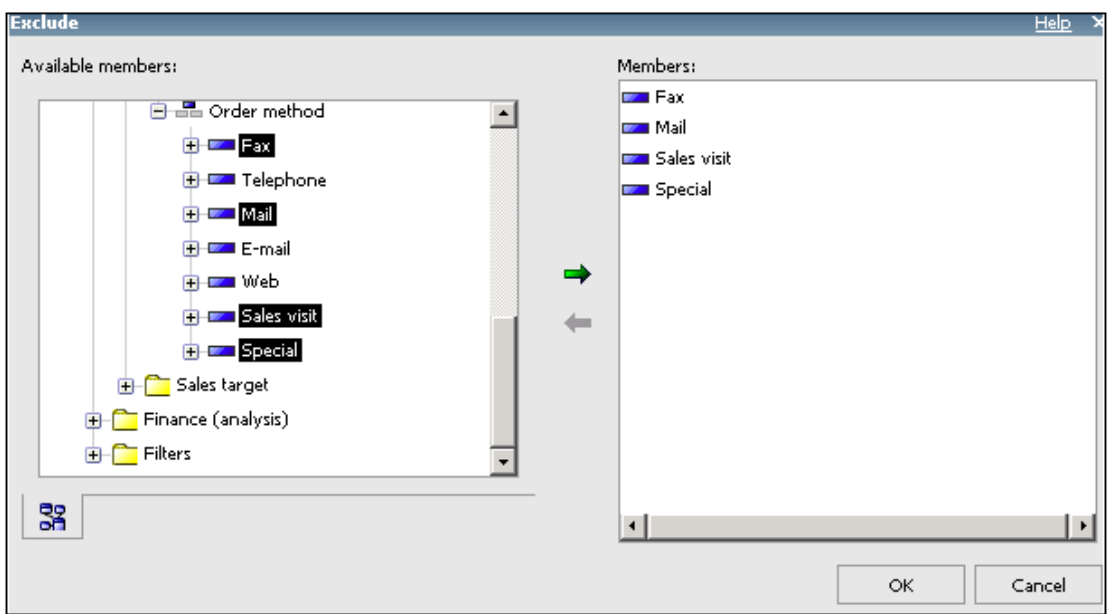

- 9. Go to page explorer button **a** and click **Page1**.
- 10. In the **Insertable Objects** pane, on the **Data Items** tab  $\mathbb{E}$ , drag order **method type** from **Query1** to the data check box group control.

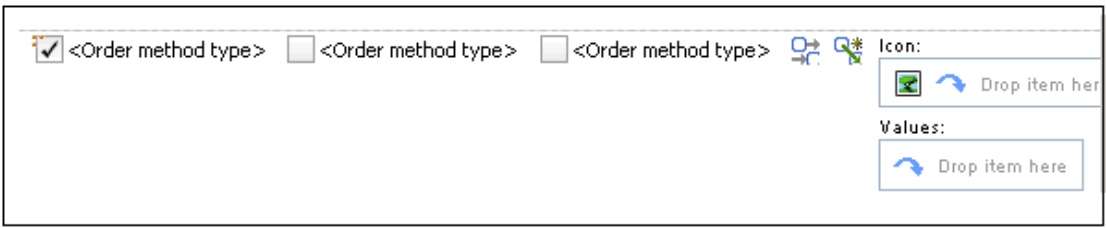

## **Add Data to the List**

- 1. Go to query explorer **Alleger** and click **Query1**.Copy the **Order method type** data item from Query1 and paste it to the data item area into Query2.
- 2. Go to page explorer  $\Box$  and click **Page1**.
- 3. In the **Insertable Objects** pane, on the **Data Items** tab  $\boxed{\mathbf{F}}$ , drag **Order method type** from **Query2** to the list.
- 4. In the **Insertable Objects** pane, on the **Source** tab . Expand the **Time** dimension and then the **Time** hierarchy. Drag **Year** to the list, and drop it to the left of **Order method type**. Expand **Sales fact**. Drag **Revenue** and **Gross profit** to the list, and drop them to the right of **Order method type.**

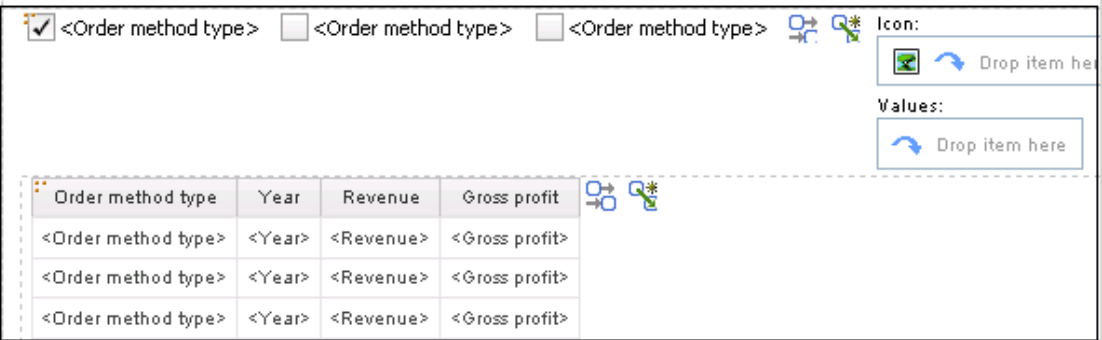

### **Add Interactivity to the Report**

- 1. Click the interactive behavior icon  $\boxed{96}$  of the data check box group control.
- 2. Click **Create a New Connection**.
- 3. Ensure that the following information appears in the dialog box, click **Connect**, and then click **OK**.
	- o In the top right drop-down list, **List1** appears.
	- o In the **Connection Method** drop-down list, **Filter** is selected.
	- o In the **Data Item** drop-down list for both controls, **order method type**  is selected.

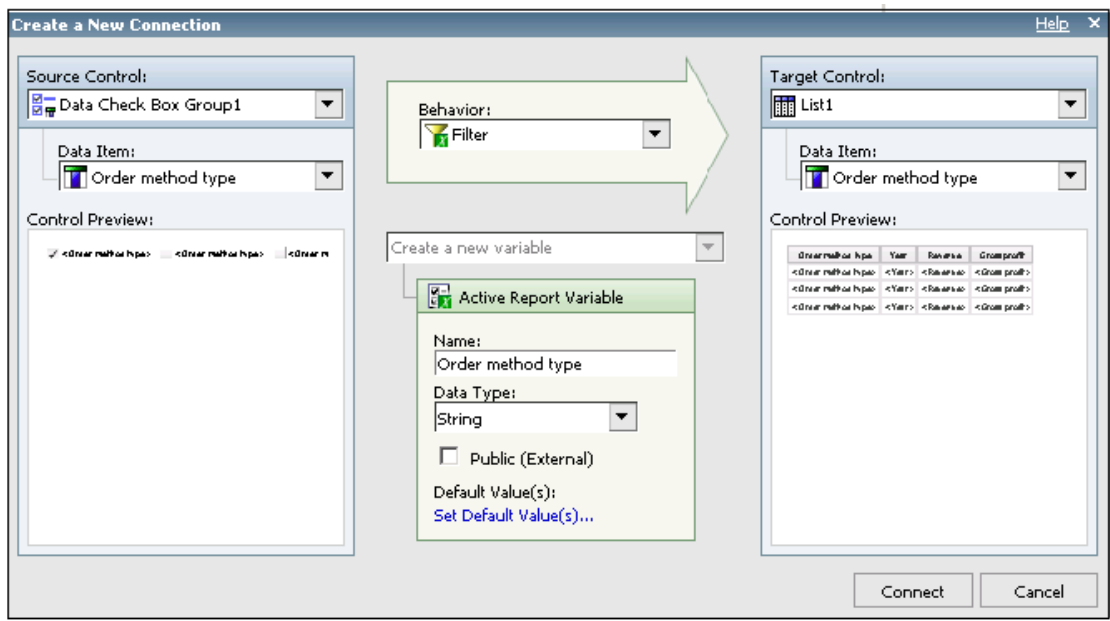

- 5. Click the **Year** column title and in the **Properties** pane, for the **Allow Sorting** property, click **Yes**.
- 6. Repeat step 4 for the **Order method type** column.

### **Specify Default Values for the Data Check Box Group Control**

1. Go to **Active Report Variables** tab, click on **Set Default Value(s)** under Order method type.

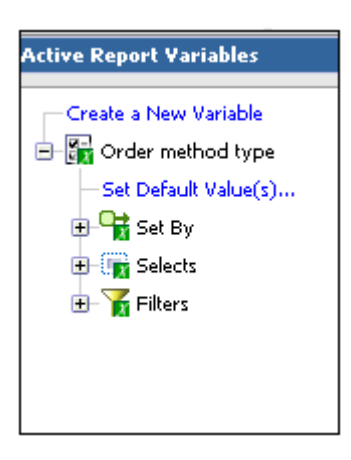

2. Move Telephone and E-mail to the selected values and click OK.

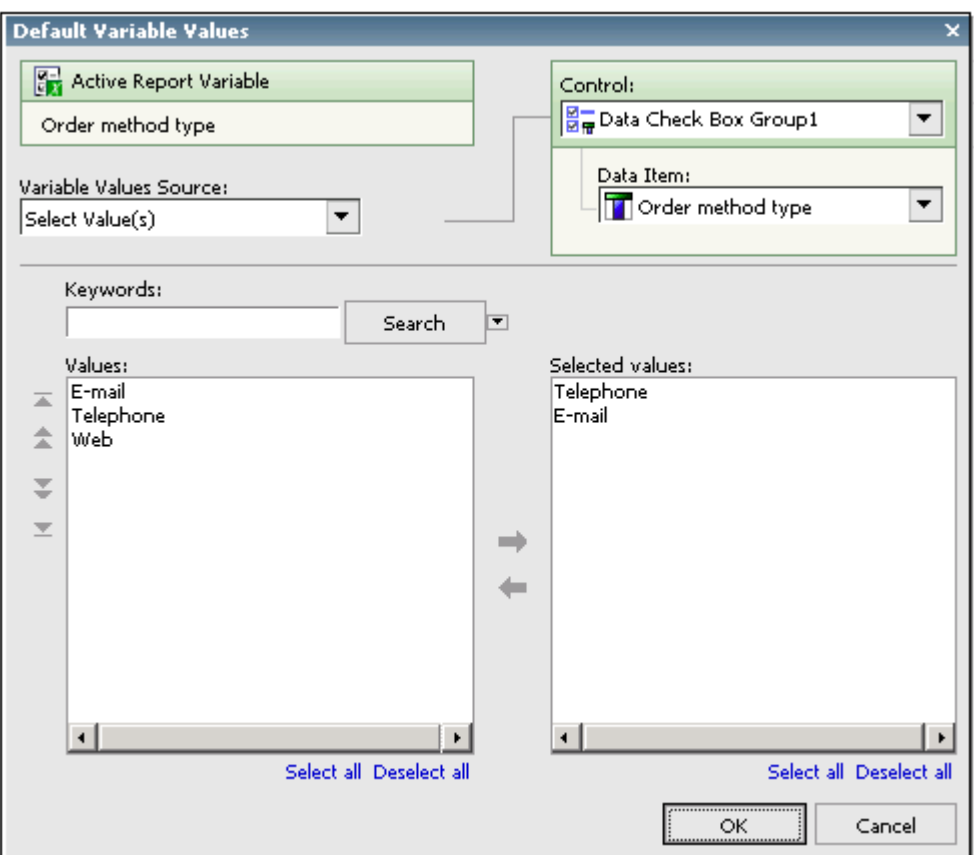

3. Run the report**.** Selected **Telephone** and **E-mail** in the data check box group control displays data for these two order methods. Users can select or clear one or more check boxes to display the data as required.

Also, they can click the **Year** or **Order method** type column title to sort the data in the list.

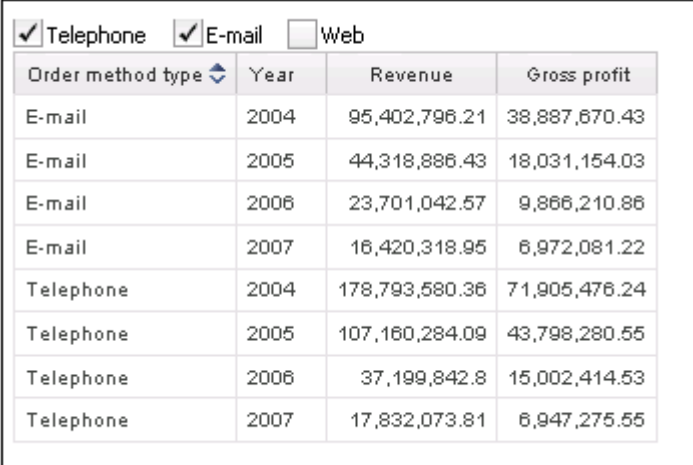

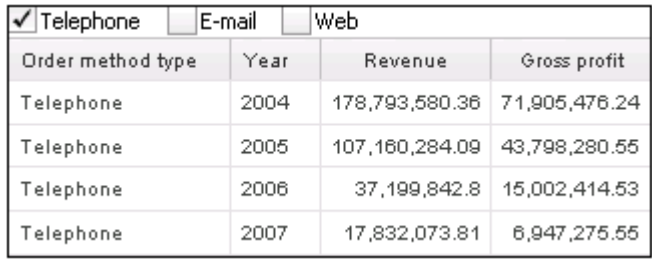

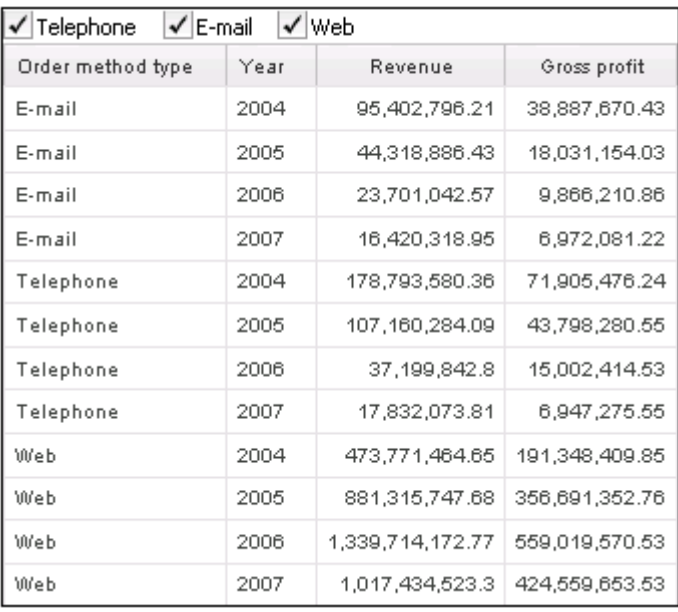